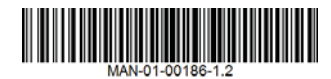

# Rapid Shutdown Kit - Installation and Configuration (Single Phase Inverters)

This document describes how to install the rapid shutdown kit in the SolarEdge Safety Switch, and how to enable the rapid shutdown feature in the inverter in order to make the installation compliant with the Rapid Shutdown clause of NEC2014 690.12 (1) through (4).

## Kit Contents

- Rapid shutdown cables
- Micro-SD card and SD card adapter with firmware files (Note: DO NOT THROW AWAY THE CARD AND THE ADAPTER; keep them for installation of other rapid shutdown kits)

## Cable Installation

Perform this procedure before connecting the strings to the Safety Switch [Chapter 4: Connecting the AC and the Strings to the Safety Switch in the *SolarEdge Installation Guide*].

- 1 Turn the inverter ON/OFF switch to OFF. If installing the kit in an inverter that is already operating, wait until the LCD indicates that the DC voltage is safe (<50V), or wait five minutes before continuing to the next step.
- **2** Turn the Safety Switch and the AC switch on the main circuit board to OFF.

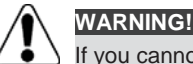

If you cannot see the inverter panel, or if a malfunction is indicated on the LCD panel, wait five minutes for the input capacitors of the inverter to discharge.

- **3** Loosen the four Allen screws on the front cover of the Safety Switch, and open the cover.
- 4 Carefully disconnect the two DC cables from the left side of the switch and from the DC connection spring clamp terminals, as illustrated below<sup>1</sup>. Use a standard straight-bladed screwdriver to disconnect the cables from the terminals.

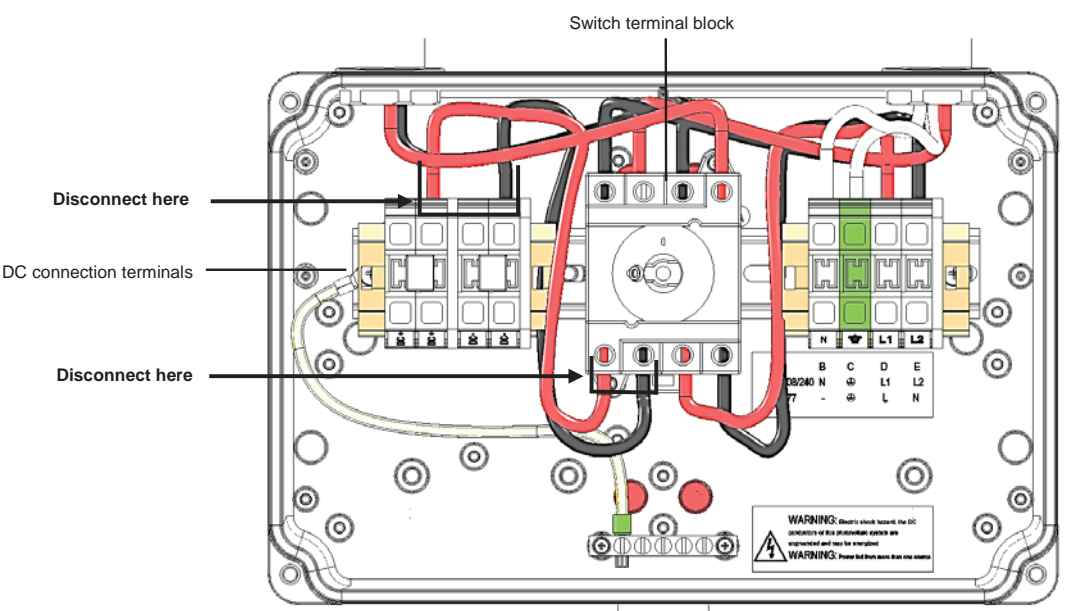

#### **Figure 1: Inside the AC/DC Safety Switch**

 $\overline{a}$ 

<sup>1</sup> The internal components may vary depending on the Safety Switch model; the figures in this documents show the AC/DC Safety Switch for single phase 7.6-11.4 kW inverters.

- 5 The rapid shutdown cables have a resistor connected to one end (on the red cable). Connect these ends to the switch, making sure that the red and black cables are reversed relative to the cables connected at the top of the switch (going into the DC side conduit between the inverter and the Safety Switch), as detailed below. Apply a torque of 2 N\*m (18 lb\*in):
- If the cables at the top are red and black from left to right, connect as shown below.

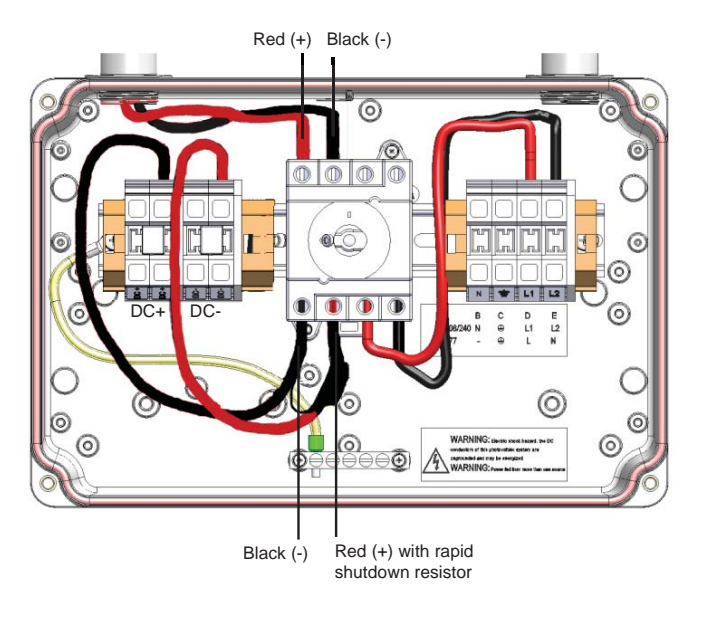

**Figure 2: Rapid shutdown cable connected – option 1** 

If the cables at the top are black and red from left to right, connect as shown below.

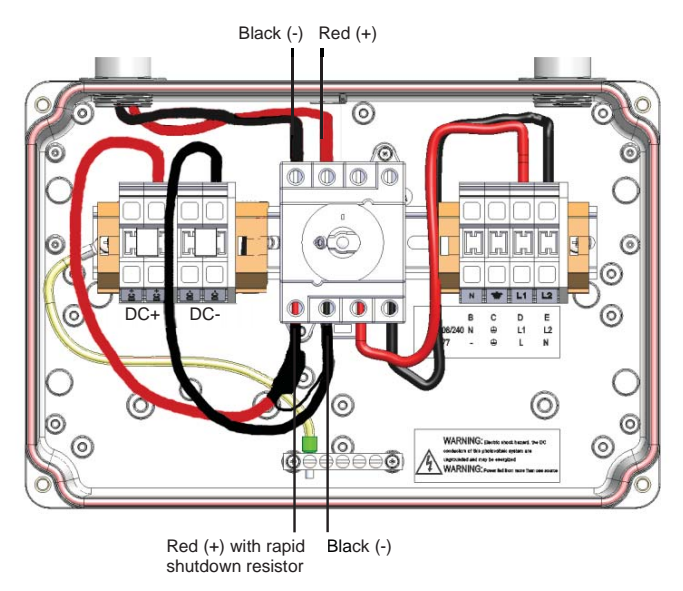

**Figure 3: Rapid shutdown cable connected – option 2** 

- 6 Use a standard straight-bladed screwdriver to connect the other end of the rapid shutdown cables to the DC connection spring-clamp terminals: Connect the black cable from the switch to the DC- terminal block, and connect the red cable from the switch to the DC+ terminal block.
- **7** Check that the cables are located and connected in the correct positions to ensure the rapid shutdown functionality.
- 8 Close the cover: Attach the switch cover and secure it by tightening the four screws with a torque of 0.9 ft.\*lb / 1.2 N\*m.

## Inverter Software Compatibility Check and Upgrade

Perform this procedure after activating the inverter [Step 1 in Chapter 5: Commissioning the Installation of the *SolarEdge Installation Guide*], and before pairing (Step 2 in Chapter 5 of the *SolarEdge Installation Guide*).

To use the rapid shutdown feature, the inverter communication board firmware (CPU) must be version 2.0700 or higher.

#### ► To check the inverter CPU version:

- 1 Verify that the inverter has been activated using the activation card supplied with the inverter.
- 2 Press the LCD light button short presses until the screen below is reached.

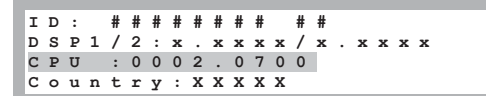

**3** Check the CPU version number. If lower than 2.0700, upgrade the inverter software as described below; otherwise proceed to "Enabling Rapid Shutdown".

#### ► To upgrade the inverter software:

Use the supplied SD card adapter or the micro-SD card, which can be removed from the adapter, according to the activation card slot on your inverter communication board, labeled  $\sqrt{1 - \frac{CARD}{\sqrt{1 - \frac{CARD}{\sqrt{1 - \frac{CAN}}}}}}$ .

- 1 Verity that the AC breaker connected to the inverter is OFF.
- 2 Open the inverter cover's six Allen screws and carefully pull the cover horizontally before lowering it, as described in its manual.
- **3** Insert the card into the activation card on the communication board.
- 4 Close the inverter cover and turn the AC on. If upgrade is required (as described above), it starts automatically.
- 5 Wait for the message "Done" to be displayed on the LCD.
- **6** Verify the correct version as described above.
- 7 Remove the card from the inverter and keep it for additional kit installations.

### Enabling Rapid Shutdown

- 1 Verify that the ON/OFF switch at the bottom of the inverter is OFF.
- 2 Turn ON the AC breaker and the Safety Switch.
- 3 Perform Pairing as described in Step 2: Pairing, of Chapter 5: Commissioning of the *SolarEdge Installation Guide*.
- **4** Enter Setup mode and select Maintenance → Optimizer Conf. → Set Rapid Shutdown.

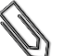

Whenever replacing, removing or adding a component in the string, perform Pairing and rapid shutdown setting.

#### Troubleshooting

**NOTE:**

If the inverter does not enter production mode and the LCD displays **Night Mode**, the connection order of the rapid shutdown cables may be incorrect. Recheck the cables and make sure that the rapid shutdown cables connected to the bottom of the switch are reversed relative to the cables connected at the top of the switch (see Figure 2 and Figure 3).